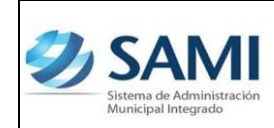

*GUÍA PARA RENDICIÓN SEIP*

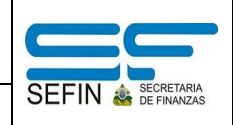

## **REPORTE EJECUCIÓN INGRESOS**

1. Para generar el primer reporte de la rendición para SEIP: Gobiernos Locales – Subsistema de Motor Financiero – Rendición SEIP – Reporte Ejecución de Ingresos.

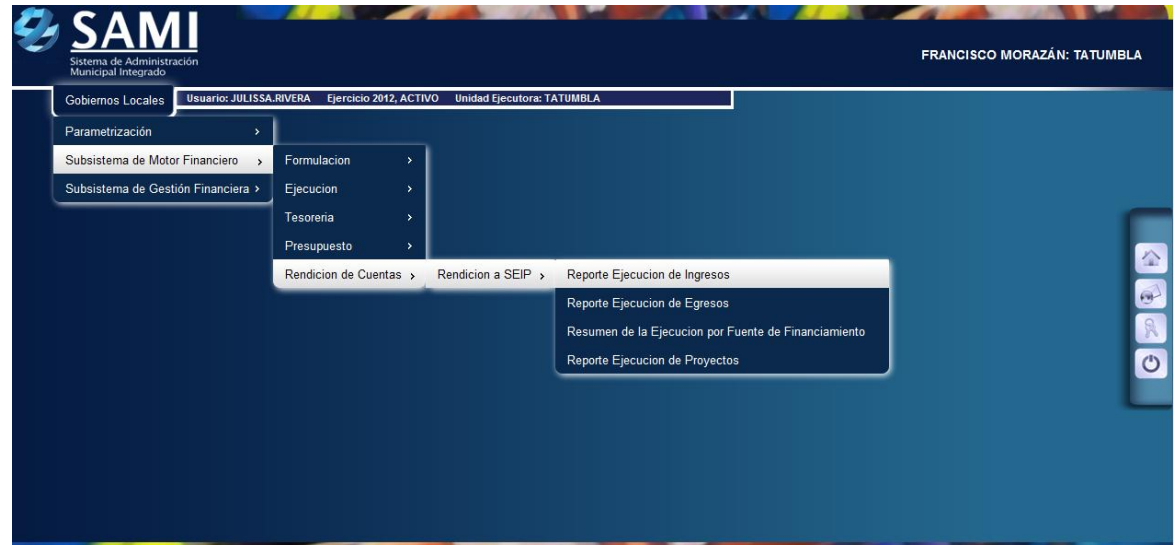

2. Se despliega la pantalla "Filtro Reportes Genéricos" el cual contiene tres campos: Fecha Inicio y Fecha Final que se refieren al período que comprende el primer trimestre para la rendición, en este caso Enero a Marzo y el campo del Ejercicio que se refiere al año en curso, 2012. Ingresar la información solicitada y hacer click en el botón "Grabar".

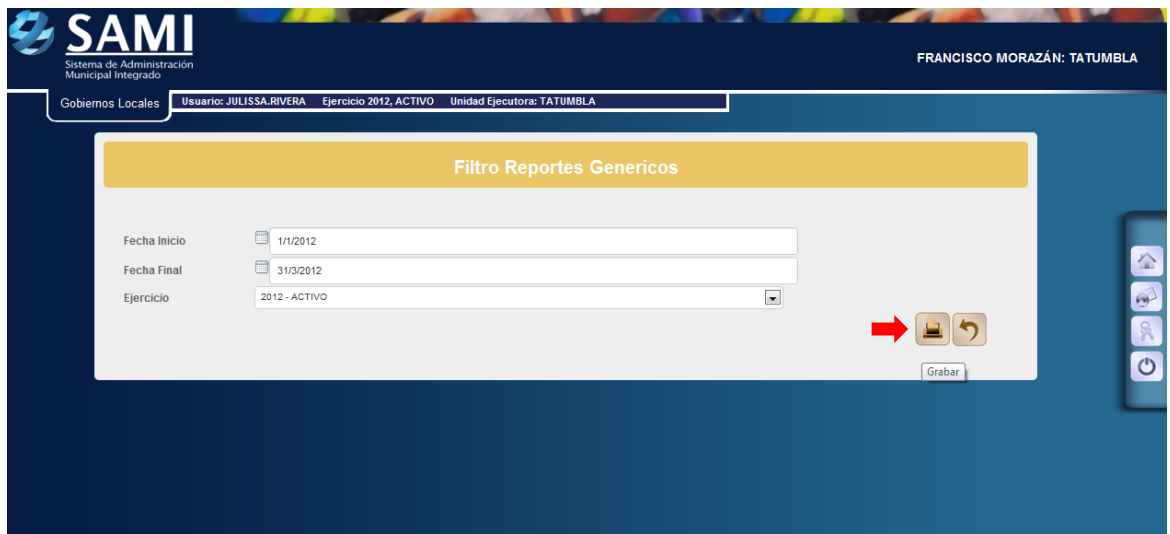

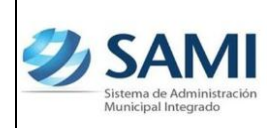

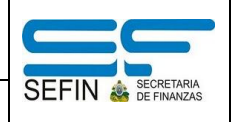

3. Así se genera el reporte de ejecución de ingresos, este muestra todo el presupuesto de ingresos y todos los movimientos que éste ha sufrido. Fin del proceso.

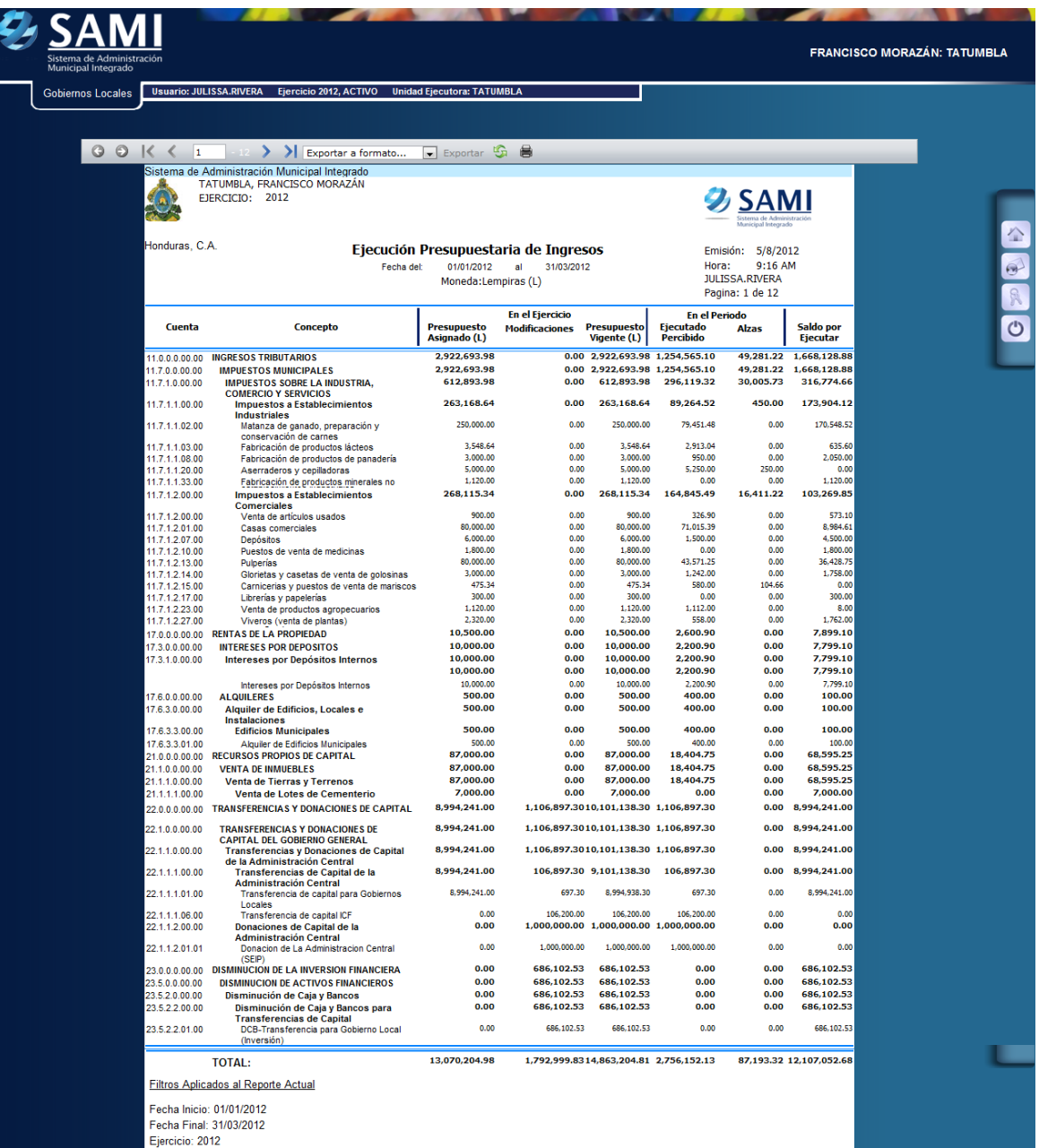

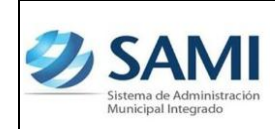

*GUÍA PARA RENDICIÓN SEIP*

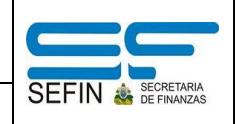

## **REPORTE EJECUCIÓN EGRESOS**

1. Para generar el segundo reporte de la rendición para SEIP: Gobiernos Locales – Subsistema de Motor Financiero – Rendición SEIP – Reporte Ejecución de Egresos.

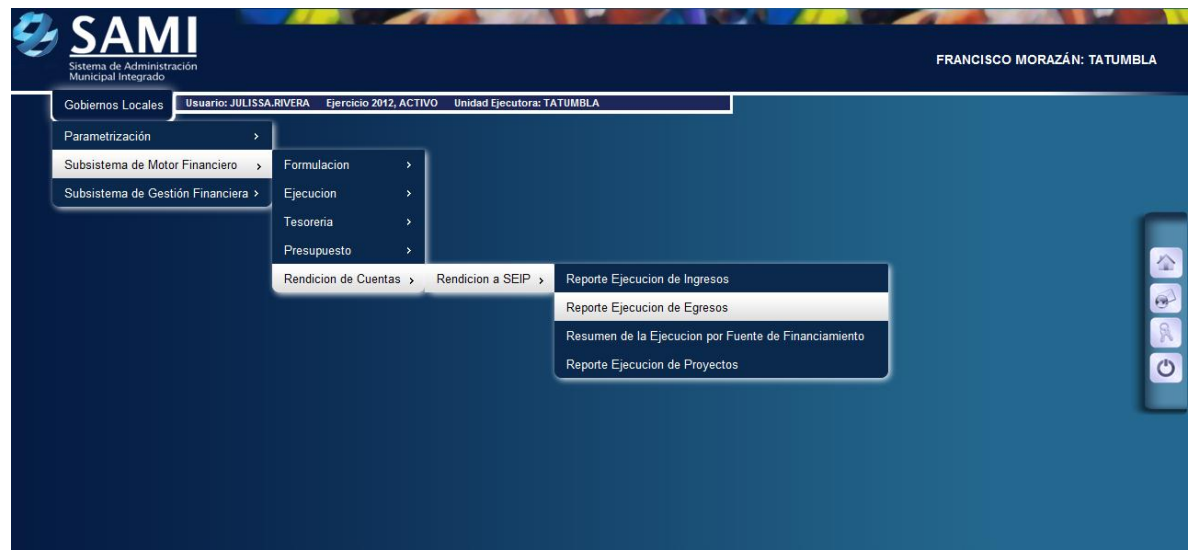

2. Se despliega la pantalla "Reporte de Ejecución de Egresos" a diferencia del reporte de ejecución de ingresos, éste muestra el campo para seleccionar el programa, actividad, grupo y tipo de presupuesto. Esto permite ver la ejecución por un programa específico o seleccionar la opción de todos los programas (caso del ejemplo) para ver la ejecución completa de todo el presupuesto de egresos. Ingresar la información solicitada y hacer click en el botón "Imprimir".

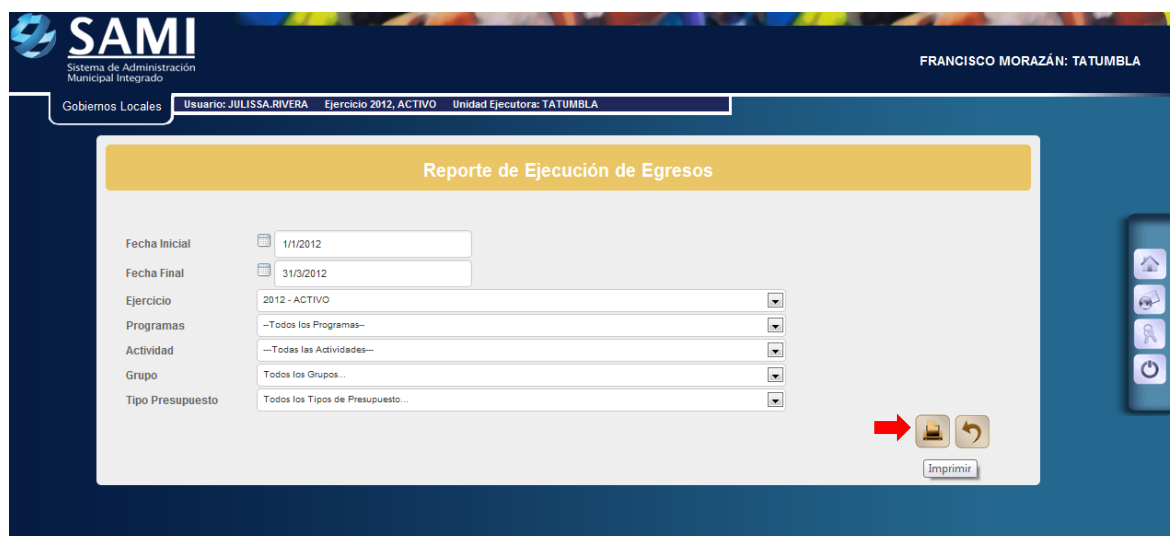

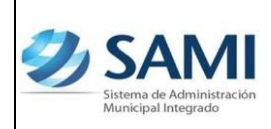

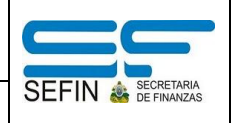

3. Así se genera el reporte de ejecución de egresos, este muestra todo el presupuesto de egresos y todos los movimientos que éste ha sufrido. Fin del proceso.

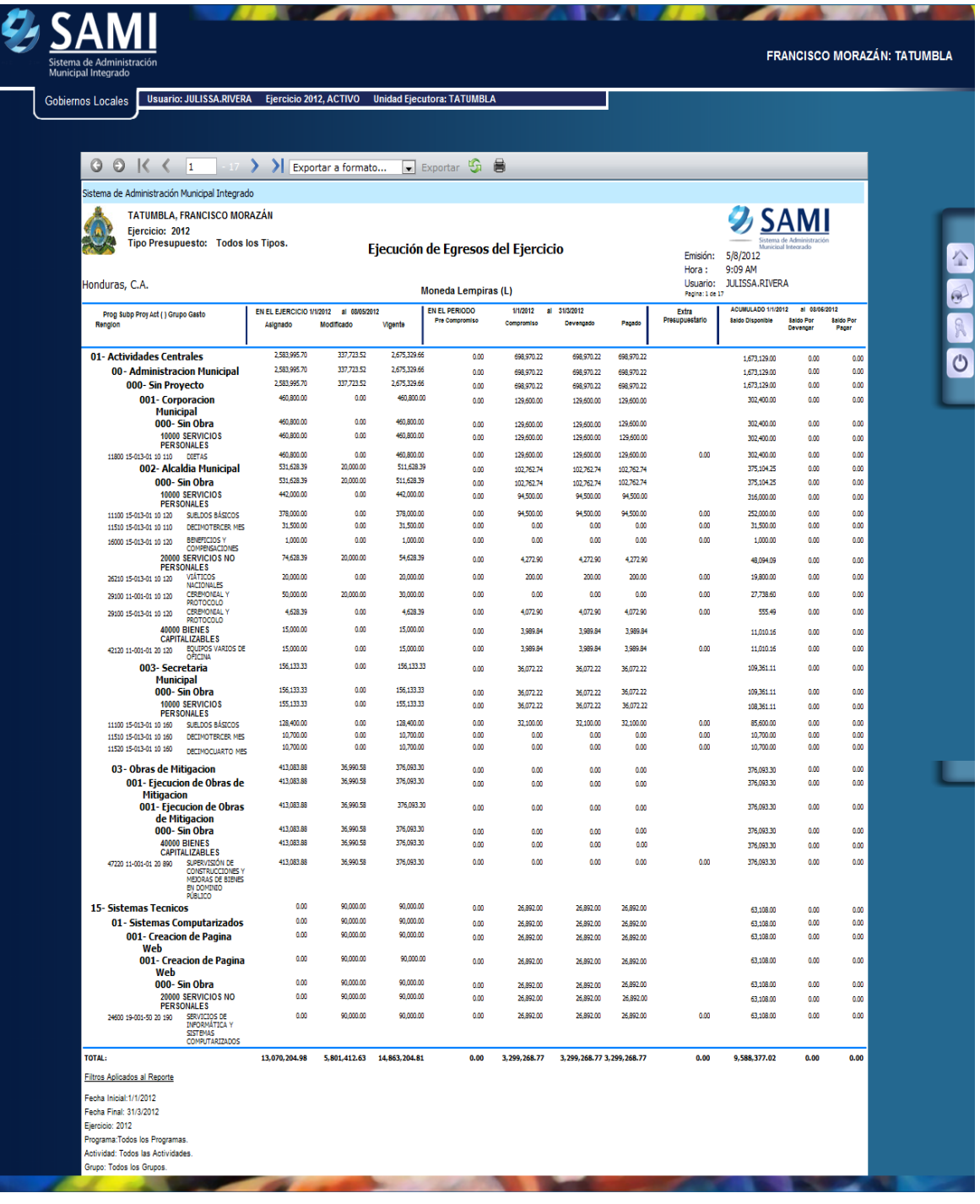

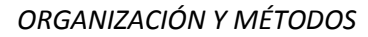

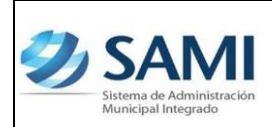

*GUÍA PARA RENDICIÓN SEIP*

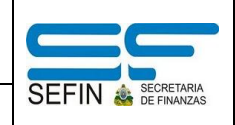

## **RESUMEN DE LA EJECUCIÓN POR FUENTE DE FINANCIAMIENTO**

1. Para generar el tercer reporte de la rendición para SEIP: Gobiernos Locales – Subsistema de Motor Financiero – Rendición SEIP – Resumen de la Ejecución por Fuente de Financiamiento.

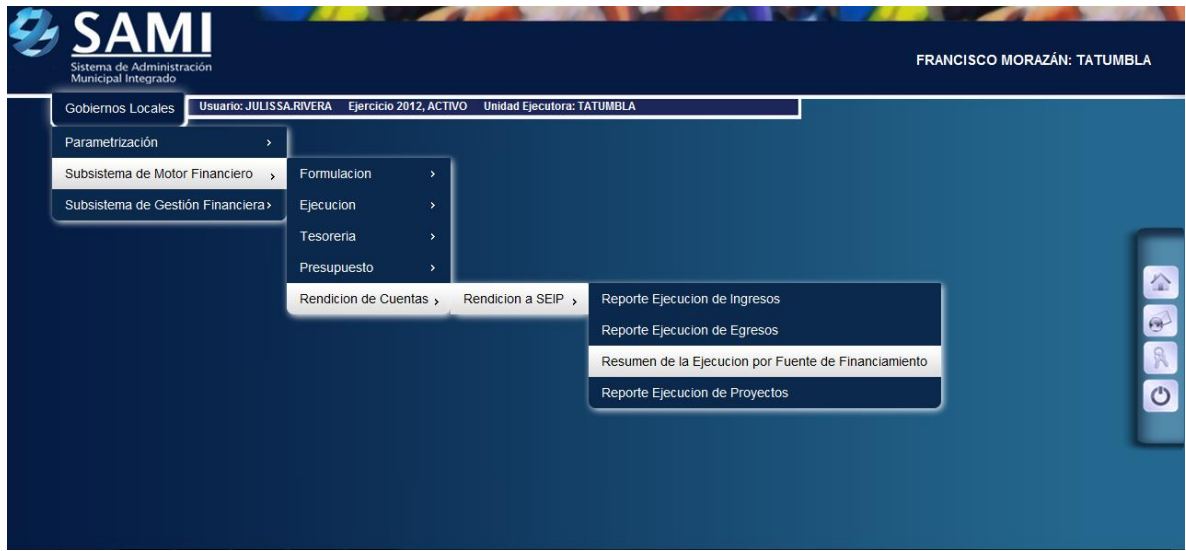

2. Se despliega la pantalla "Reporte" posee únicamente dos campos: Fecha Inicio y Fecha Fin. Ingresar el período comprendido o solicitado y hacer click en el botón "Grabar".

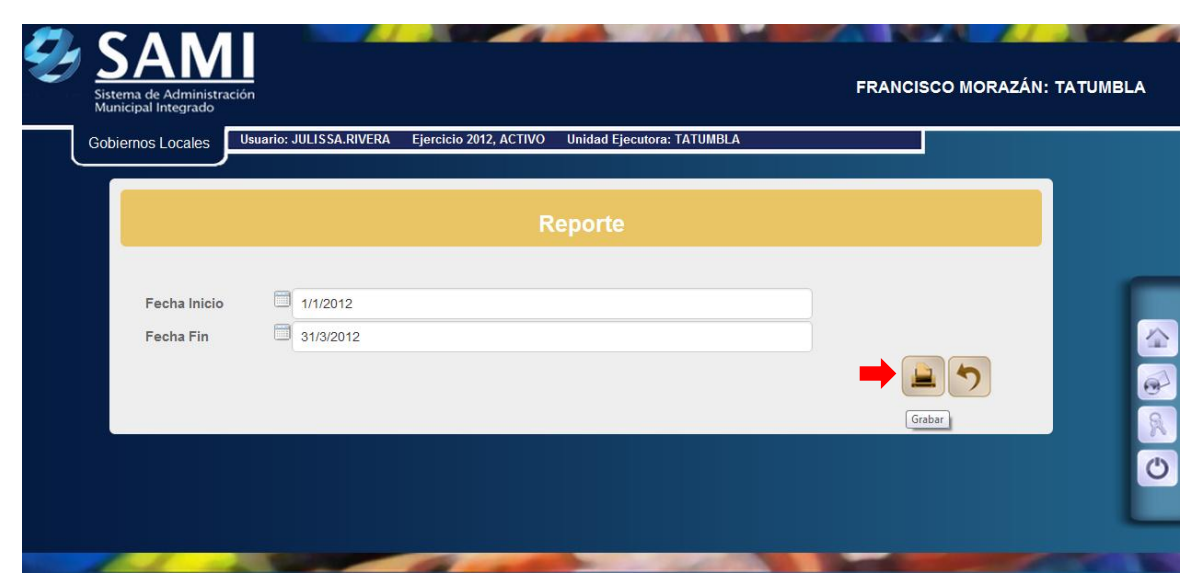

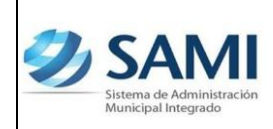

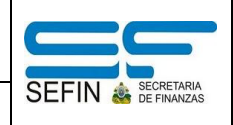

*GUÍA PARA RENDICIÓN SEIP*

3. Se despliega el reporte por fuente de financiamiento, aquí se desglosan todas aquellas fuentes de financiamiento que la municipalidad ha ejecutado hasta el momento es decir en las fechas establecidas para generar el reporte. Fin del proceso.

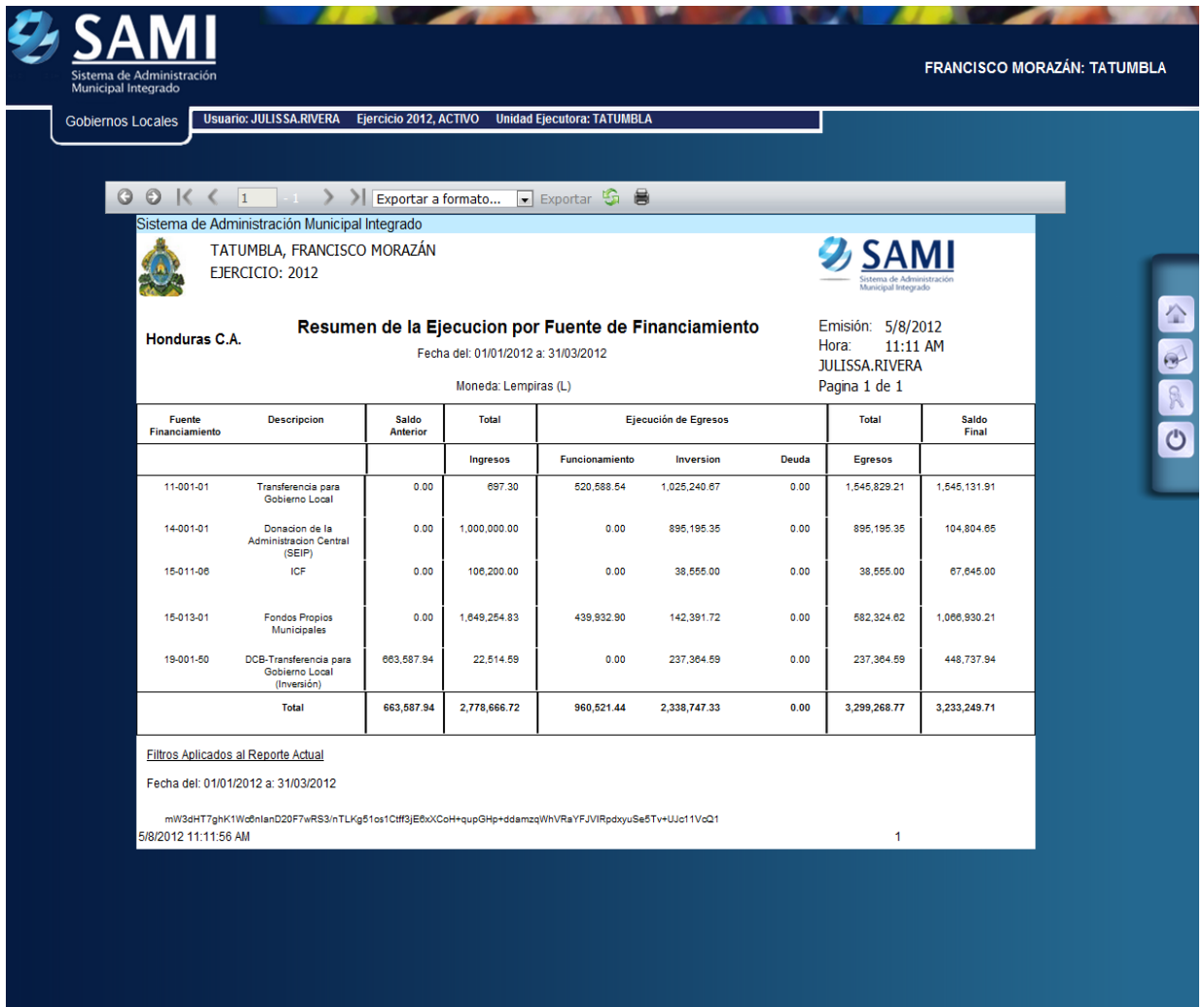

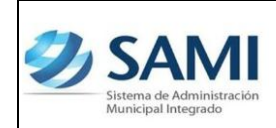

*GUÍA PARA RENDICIÓN SEIP*

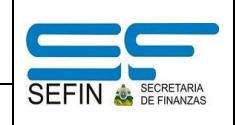

## **REPORTE EJECUCIÓN DE PROYECTOS**

1. Para generar el cuarto y ultimo reporte de la rendición para SEIP: Gobiernos Locales – Subsistema de Motor Financiero – Rendición SEIP – Reporte Ejecución de Proyectos.

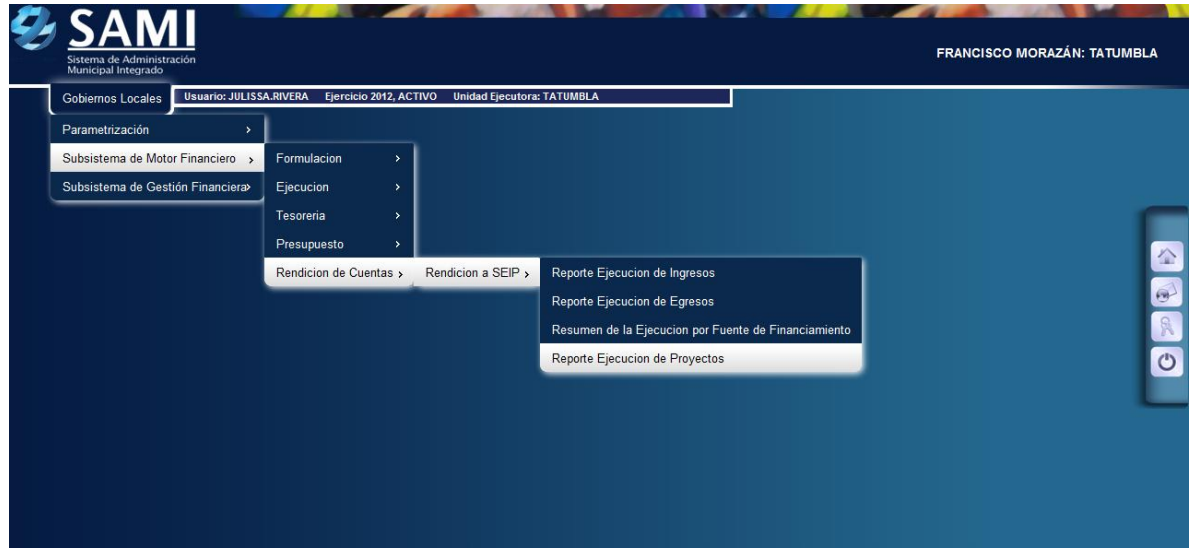

2. Se despliega la pantalla "Reporte" los campos: Fecha Inicio, Fecha Final y Ejercicio. Ingresar el período comprendido o solicitado y hacer click en el botón "Grabar".

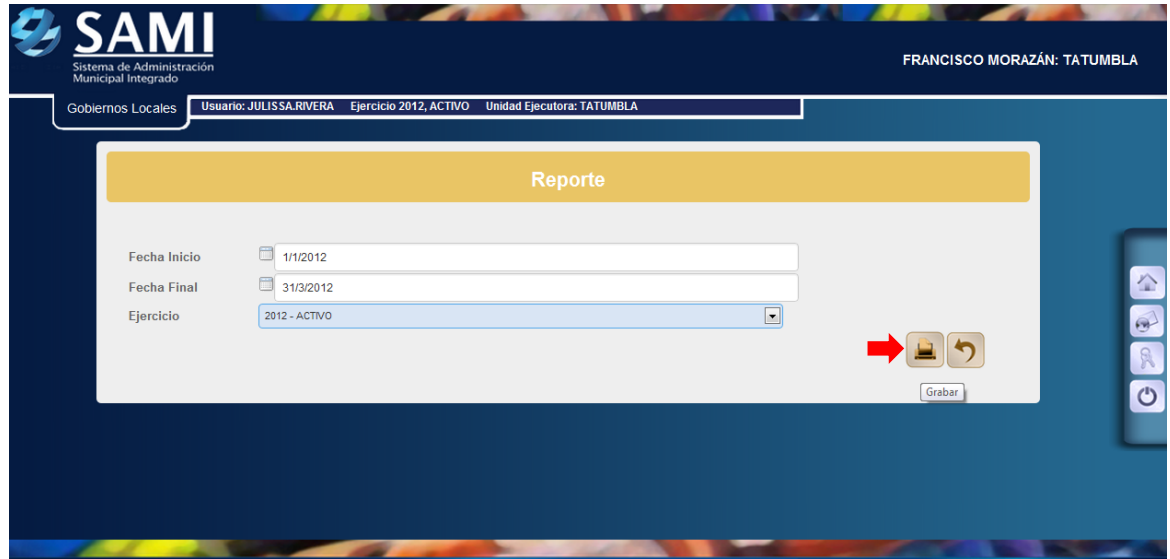

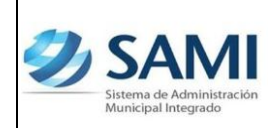

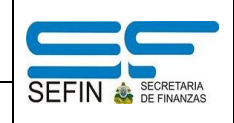

*GUÍA PARA RENDICIÓN SEIP*

3. Así se genera el reporte de ejecución de proyectos, este muestra el presupuesto asignado a cada proyecto es decir, cada inversión con los movimientos que se han realizado y el porcentaje de avance en la ejecución del proyecto. Fin del proceso.

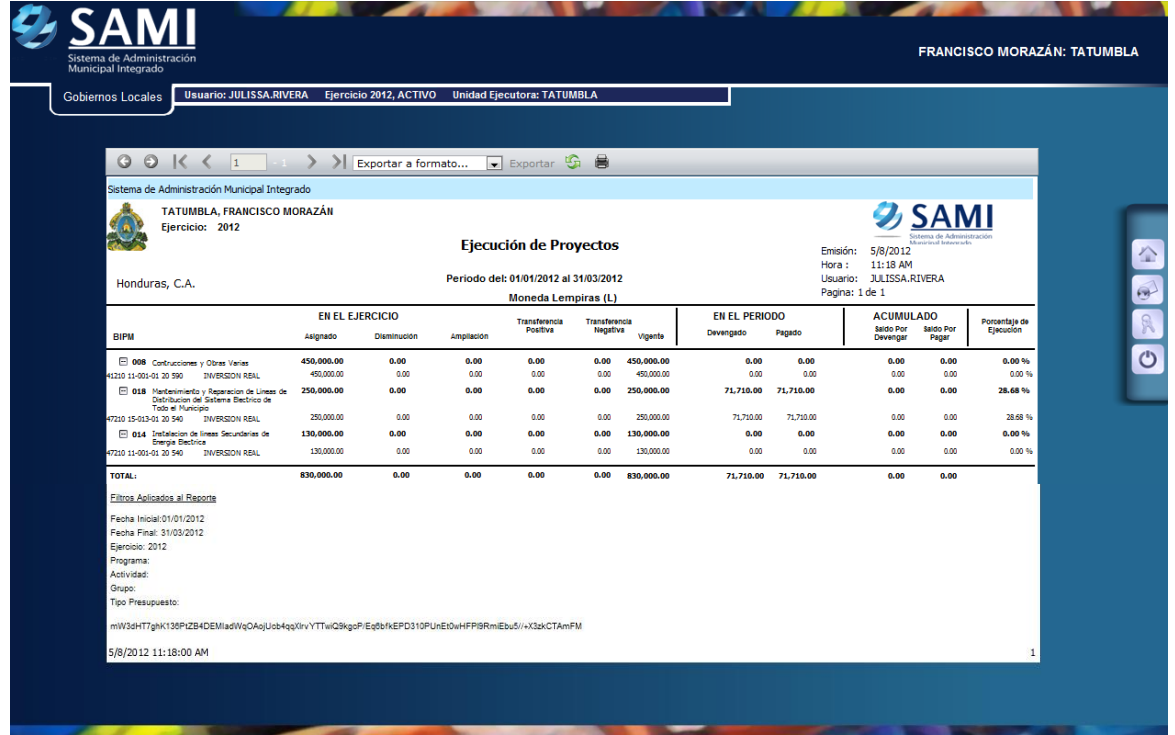